# **State/County Tax Withholding**

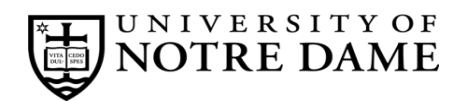

## **Employee Self-Service Instructions**

Tax withholding information must be entered through **InsideND** (inside.nd.edu), the University's employee self-service website.

### **What You'll Need**

- Your active **NetID** and **password.** If you do not know these, please contact the OIT Help Desk at (574) 631-8111 for assistance.
- The total number of exemptions you wish to claim.\*

#### **State/County Tax Withholding Self-Service Instructions**

- Go to **InsideND** (**inside.nd.edu**) and login with your NetID and password.
- Search for and click on the **Tax Withholding Elections** task.
- Click on State/Couny Tax Withholding, then the Update link centered at the bottom of the page.
- Complete the following (see instructions below for each letter):

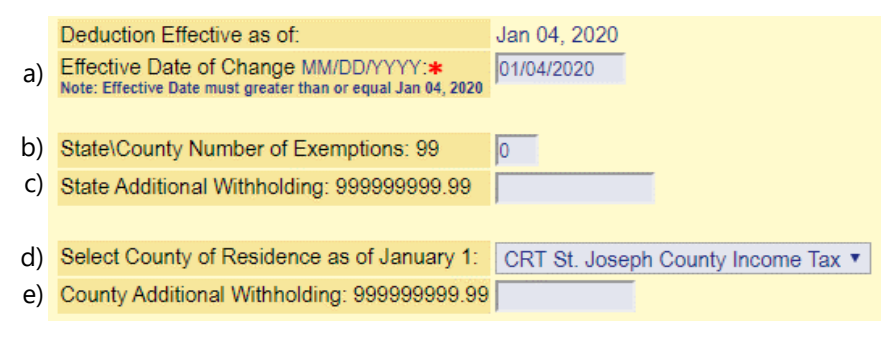

#### **Instructions for each letter above:**

- a) Enter the requested **Effective Date of Change**. This must be the same or later than the Deduction Effective Date.
- b) Enter the number of **State\County Number of Exemptions** you want to claim.\*
- c) If desired, enter an **Additional Withholding** dollar amount you would like withheld for **State** tax **each pay period**.
- d) Select your **County of Residence as of January 1**. If your county is not listed, select **OTH Other.**
- e) If desired, enter an **Additional Withholding** dollar amount you would like withheld for **County** tax **each pay period**.
- Click **Certify Changes**
- Click **Submit** to confirm you State/County Tax Withholding elections.

• Residents of other states: please consult your state's tax office or withhholding form.

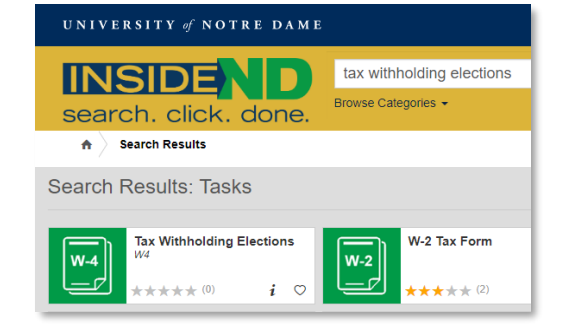

<sup>\*</sup> For help determing the number of exemptions you wish to claim, consult your state's withholding form and worksheets:

<sup>•</sup> Indiana residents: consult Form WH-4 at http://www.in.gov/dor/4100.htm

<sup>•</sup> Michigan residents: consult Form MI-W4 at http://www.michigan.gov/documents/mw4f 76761 7.pdf